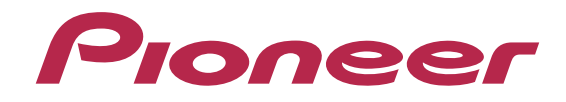

# **DJ コントローラー DDJ-SB**

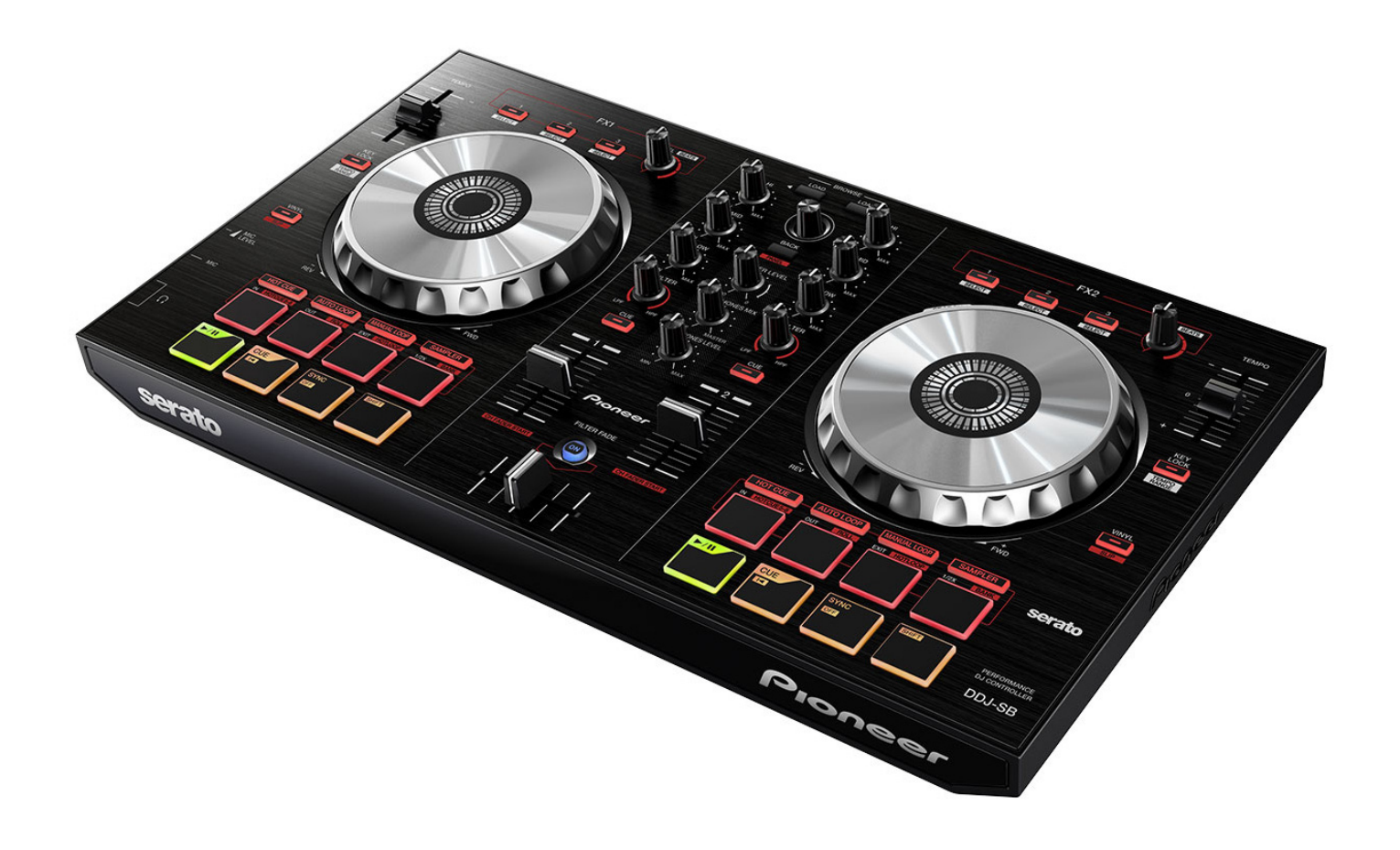

# **http://pioneerdj.com/support/**

上記のPioneer DJサポートサイトでは、困ったときのよくある質問やソフトウェアの情報など、より快適に製品を お使いいただくための各種情報やサービスを提供しております。

# 「**VIRTUAL DJ Pro Full**」 セットアップガイド

## **はじめに《重要》**

Atomix Productions 製 DJ ソフトウェア「VIRTUAL DJ Pro Full」に本機 専用のプラグインファイルをインポートすることで、本機から「VIRTUAL DJ Pro Full」を制御することができます。

本ガイドでは、それらのインポート手順と設定方法について説明します。

■別紙の『アンインストールガイド』に従い、VIRTUAL DI LE を含む他 の VIRTUAL DJ ソフトウェアを全てアンインストールしてから、最新の VIRTUAL DJ Pro Full をインストールし、一旦起動、終了してください。 ■Windows PC をご使用の場合は、『DDJ-SB 取扱説明書』を参照し、付 属の ASIO ドライバをインストールしてください。

■本機のボタンで「VIRTUAL DI Pro Full」を操作するには、別紙の『DDI-SB〜機能対応表〜』(PDFファイル)をご覧ください。

■ソフトウェアをダウンロードするためにはインターネットへの接続環 境が必要です。インストール、およびアンインストールを⾏う際には必 ず管理者権限にてログインしてください。

#### **システムの起動と終了⼿順について:**

本機とコンピューターを付属の USB ケーブルで接続し、本機が起動するのを待 ってから VIRTUAL DJ Pro Full を起動してください。また VIRTUAL DJ Pro Full を終了してから USB ケーブルをコンピューターから抜いてください。

#### **免責事項:**

Ī I

> 本ガイドでご案内する情報に基づく操作により、お客様及びお客様のコンピュ ータに何らかの損害・問題が発⽣しても、パイオニアは如何なる責任も負いま せん。ご利⽤はご⾃分の判断・責任のもとお願い致します。

# **マップファイルをインポートする**

VIRTUAL DJ Pro Full を起動せずにマップファイルのインポートを行っ てください。

#### *1*. *次の* URL *にアクセスする:*

*http://www.virtualdj.com/addons/16489/Pioneer\_DDJ-SB.html*

― VIRTUAL DJ Pro Full 購⼊時に登録したユーザーアカウントでログイ ンして下さい。

#### **2**. **マップファイルをダウンロードする**

ご使用のコンピューターロゴのディスクアイコンをクリックし、ファ イルをコンピューターに保存します。

#### **3**. **マップファイルをインポートする**

Mac OS X をお使いのお客様で、zip ファイルがダウンロード時に自動で 解凍されない場合はあらかじめ解凍を行ってください。 ダウンロードしたファイルを実行 (ダブルクリック)すると、マップ ファイルが⾃動で VIRTUAL DJ Pro Full にインポートされます。

― "Installation successful" が表⽰されたら[OK]をクリックします。

#### **4**. VIRTUAL DJ Pro Full **を起動する**

コンピューターと本機の USB 端子を付属の USB ケーブルで接続し、本機 の電源をオンしてから VIRTUAL DJ Pro Full を起動します。

# **サウンド設定を⾏う**

#### ご使用のコンピューターに応じてサウンド設定を行ってください。 ================================

#### Windows PC **をお使いのお客様**

#### ================================ 1. **コンピューター画⾯の右上の** [CONFIG] **をクリックする。** [Settings] 画面が表示されます。

[Sound Setup] タブの中の各項⽬を以下の順番で設定してください。 - [Inputs]:[NONE] を選ぶ

- [Sound card]:[ASIO DRIVER]、[Pioneer DDJ\_SB ASIO]を選ぶ
- [Outputs]:[HEADPHONES]、[Master : Chan 1&2 / Headphones : Chan 3&4] を選ぶ
- [Ultra-latency ASIO]のチェックボックスにチェックを入れる

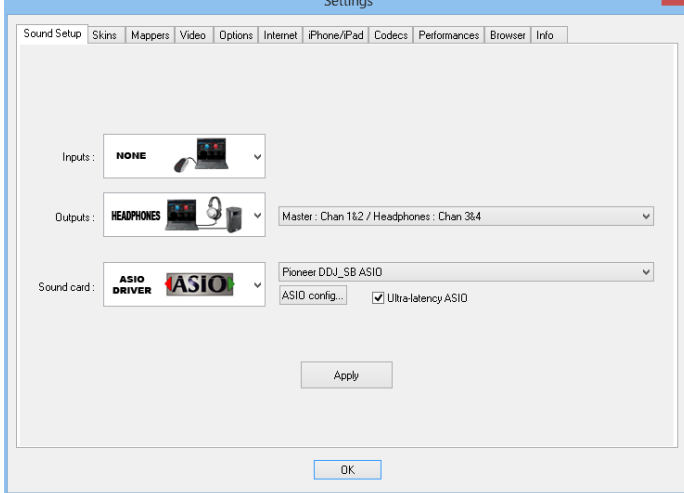

#### Mac OS X **をお使いのお客様**

#### ================================ 1. **コンピューター画⾯の左上の** [CONFIG] **をクリックする。**

=====================================

[Settings] 画面が表示されます。 [Sound Setup] タブの中の各項⽬を以下の順番で設定してください。 - [Inputs]:[NONE] を選ぶ

- [Sound card]:[4-OUT CARD]、[PIONEER DDJ-SB] を選ぶ
- [Outputs]:[HEADPHONES]、[Master : Chan 1&2 / Headphones : Chan 3&4] を選ぶ

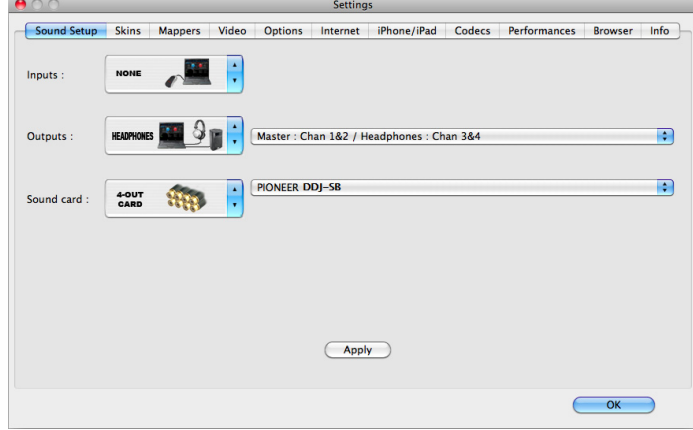

#### 2. [Apply]**をクリックしてから**[OK]**をクリックする。**

### **商標および登録商標について**

・Pioneer はパイオニア株式会社の登録商標です。

- ・VirtualDJ は、Atomix Productions 社の登録商標です。
- ・Windows®は米国 Microsoft Corporation の米国およびその他の国における登録商標です。 ・Mac OS と Finder は、米国およびその他の国々で登録された Apple Inc.の商標です。 ・その他記載されている会社名、商品名、技術名等は、各社の商標または登録商標です。
- 

©2014 パイオニア株式会社 禁無断転載 **パイオニア株式会社** 

〒212-0031 神奈川県川崎市幸区新小倉1-1